#### **Introduction**

In this quick-start we work with Schools. In order to follow the quick-start you must have an account.

## **1. Login**

Start an internet browser, for example Chrome, Explorer or Firefox, and go to:

#### **https://whocosi.org/cosi**

Enter username and password and click **Login** .

### **2. Select the Study for Schools**

Above the header-menu click on **Change School** and in the form that opens select **Cosi Demo 1: Schools (Data entry).** Then scroll to the bottom of the screen, click **Change School** and in the next screen click **Confirm** .

### **3. Select a School**

Click in the header-menu on **Enter data** All available Schools will be listed. To select a school use one of the following 2 methods:

- (A) Browse to the School you want to enter data for by using the green navigation buttons(1)
- (B) Enter (part of) the School-code in the filterbox(2), just below the header of the Subject Matrix; then click on **Apply Filter** (3)

Now you have selected the right school, click on the clock-calendar-icon (4). Finally click the link **View/Enter Data** (5).

# **4. Select the form**

The screen **Schooldata** now opens and here you can select the form **School form**. Click on the pencil-icon.

 $\overline{d}$ 

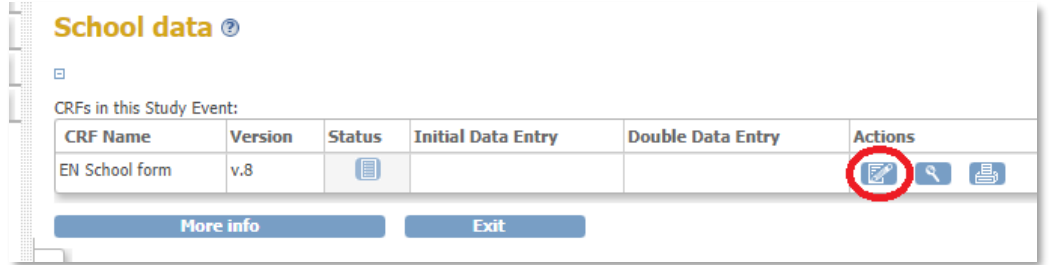

# **5. Enter data**

Enter the data for the School.

Required items are marked with an orange asterisk: **\***.

Use the calendar-icon for date-fields:

Save the data on each section by clicking on **Save** . Automatically the next section will be opened.

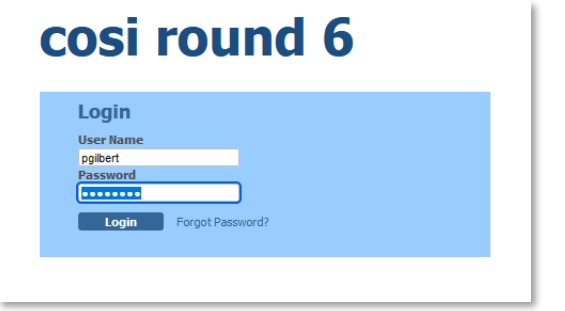

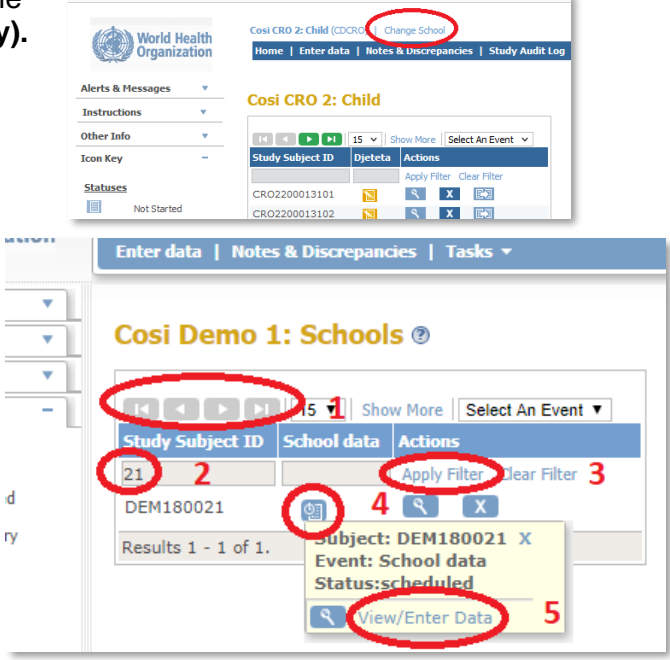

When you've finished entering data on the last section, select the check-box Mark CRF Complete and click **Save** .

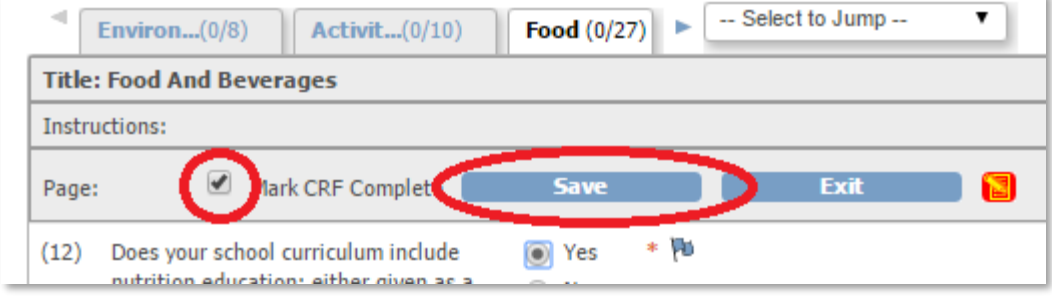

You are now back in the screen **Schooldata** and the icon of the form has changed into **LA**. Click on button **Exit** or click in the header menu on **Enter data** and continue with the next School.